## **IT Essentials 5.0**

# **5.3.5.3. Práctica de laboratorio: Escritorio remoto y Asistencia remota en Windows Vista**

## **Introducción**

Imprima y complete esta práctica de laboratorio.

En esta práctica de laboratorio, se conectará a una PC, examinará controladores de dispositivos y proporcionará asistencia de forma remota.

## **Equipo recomendado**

Para este ejercicio, se requiere el siguiente equipo:

- Dos PC con Windows Vista que estén conectadas directamente o mediante un switch o hub
- Las dos PC deben pertenecer al mismo grupo de trabajo y a la misma subred

## **Paso 1**

Inicie sesión en la PC2 como miembro del grupo de administradores. Pídale al instructor el nombre de usuario.

Haga clic en **Inicio > Panel de control > Sistema > Configuración de Acceso remoto**.

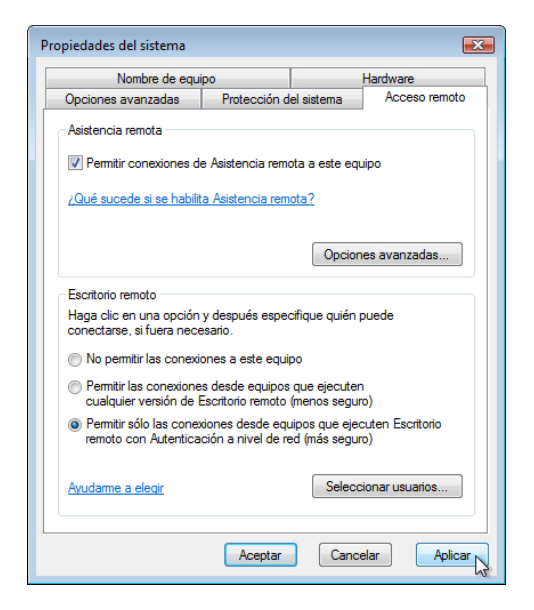

En el área Escritorio remoto, seleccione el botón de opción **Permitir solo las conexiones desde equipos que ejecuten Escritorio remoto con Autenticación a nivel de red (más seguro)**.

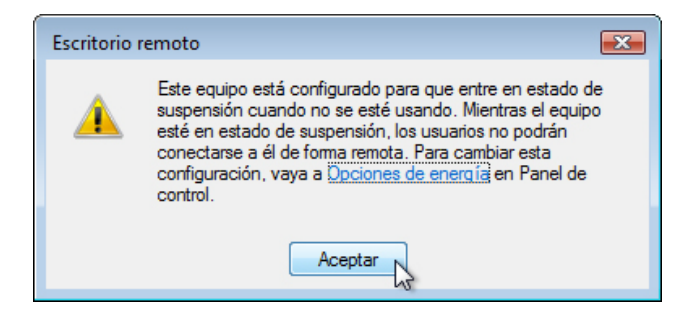

Si aparece un mensaje que advierte que la PC está configurada para entrar en modo de suspensión, haga clic en el enlace **Opciones de energía** y, a continuación, cambie la configuración a **Nunca > Guardar cambios**.

Haga clic en **Aceptar** para cerrar el mensaje de advertencia.

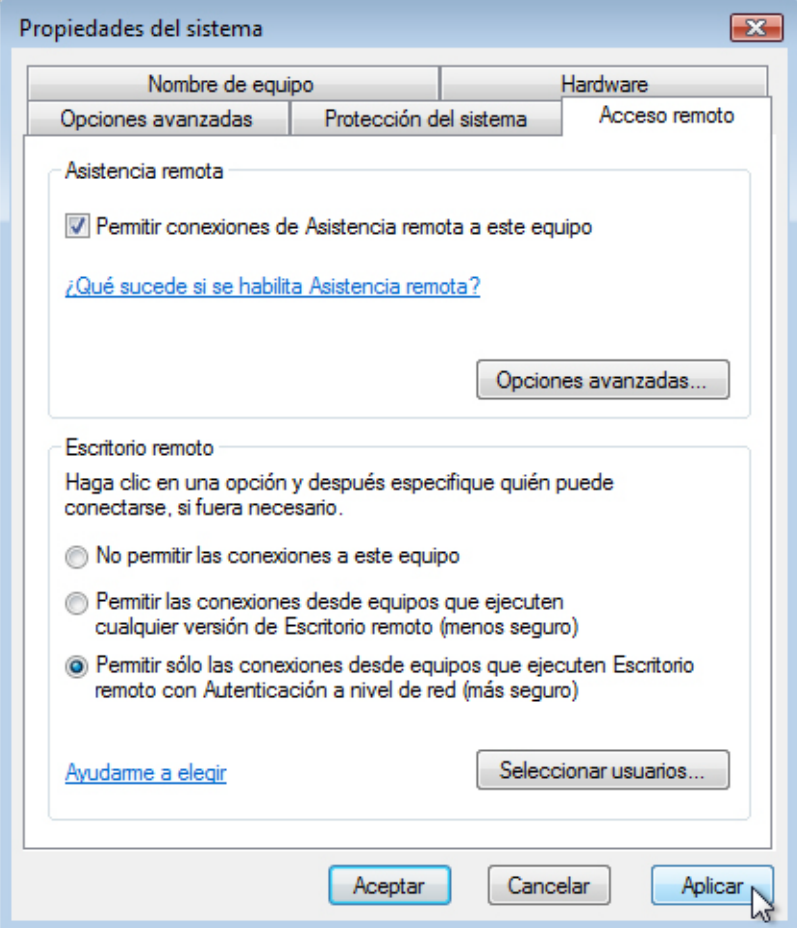

Haga clic en **Aplicar** en la ventana Propiedades del sistema.

En el área Escritorio remoto, haga clic en el botón **Seleccionar usuarios**.

C

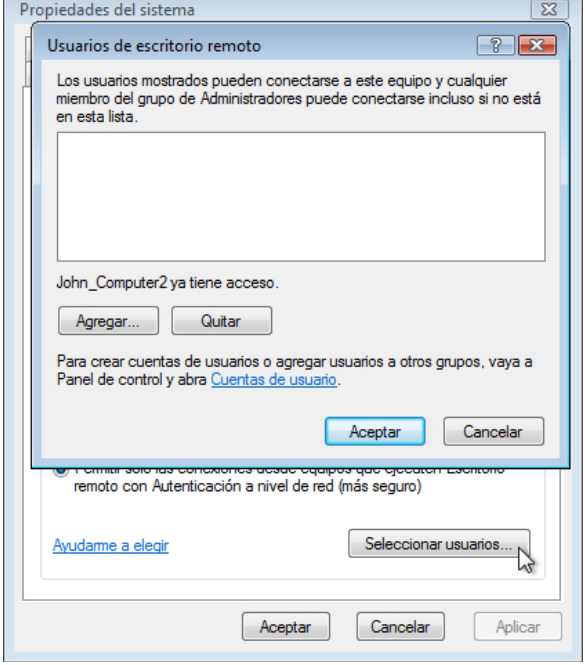

¿Qué usuario ya tiene acceso remoto?

Debido a que utilizará esta cuenta para obtener acceso remoto, no necesita agregar ningún usuario. Haga clic en **Cancelar**.

Haga clic en **Inicio > Panel de control > Firewall de Windows > Cambiar configuración**.

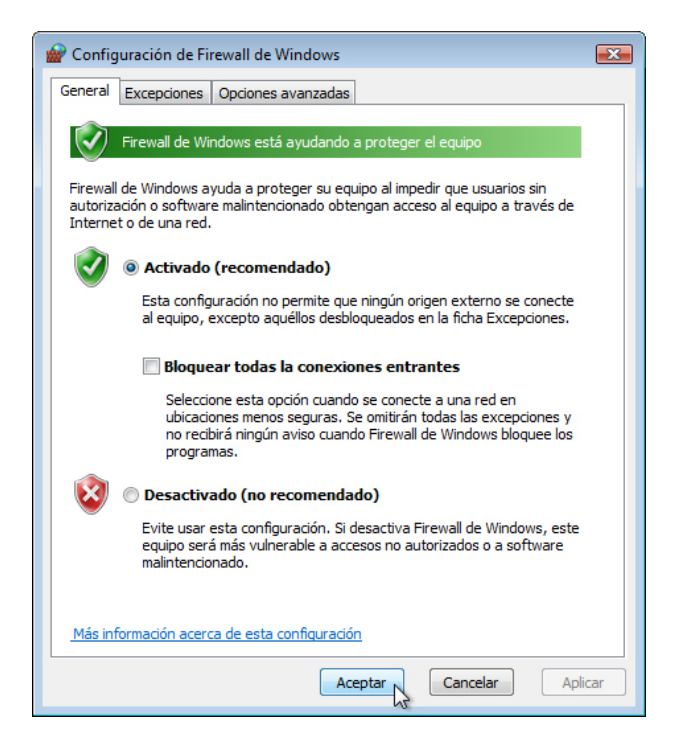

Asegúrese de que el botón de opción **Activado (recomendado)** esté seleccionado y, a continuación, haga clic en **Aceptar**.

Cierre las ventanas Panel de control y Firewall de Windows y vaya a la PC1.

#### **Paso 2**

Inicie sesión en la PC1 como administrador o como miembro del grupo de administradores. Pídale al instructor el nombre de usuario.

Haga clic en **Inicio > Todos los programas > Accesorios > Conexión a Escritorio remoto**.

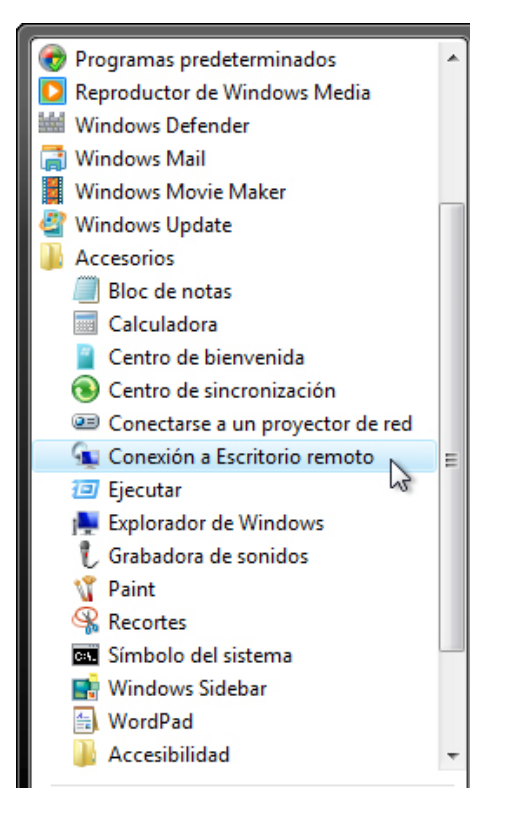

Se abre la ventana Conexión a Escritorio remoto.

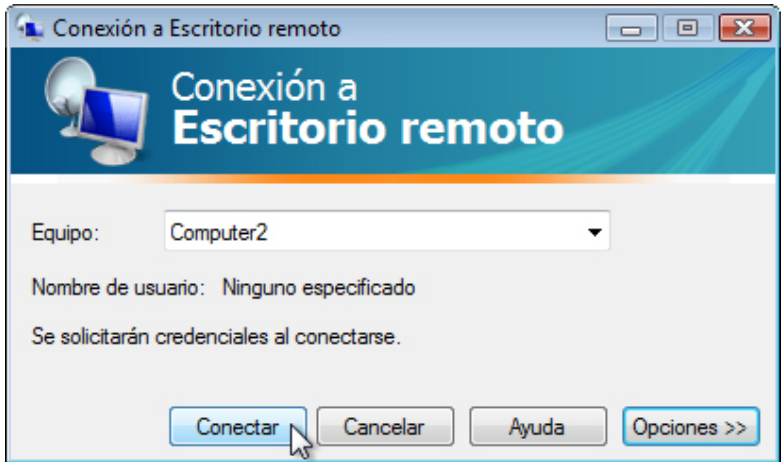

Escriba **PC2** en el campo Equipo y haga clic en **Conectar**.

En el campo Nombre de usuario, escriba el nombre de la cuenta que utilizó para iniciar sesión en la PC2. Por ejemplo: **John\_PC2**.

En el campo Contraseña, escriba la contraseña del usuario.

**Nota:** la cuenta de usuario debe tener una contraseña.

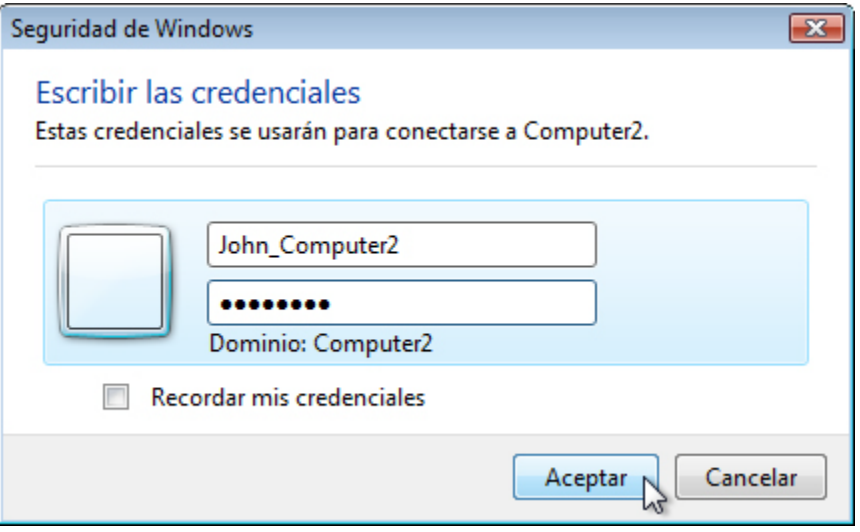

Haga clic en **Aceptar**.

¿Qué sucedió con el escritorio de la PC2?

¿Qué sucedió con el escritorio de la PC1?

## **Paso 3**

En la PC1, haga clic con el botón secundario en el escritorio de la **PC2 > Nuevo > Carpeta**. Póngale el nombre **Autorización remota** a la carpeta.

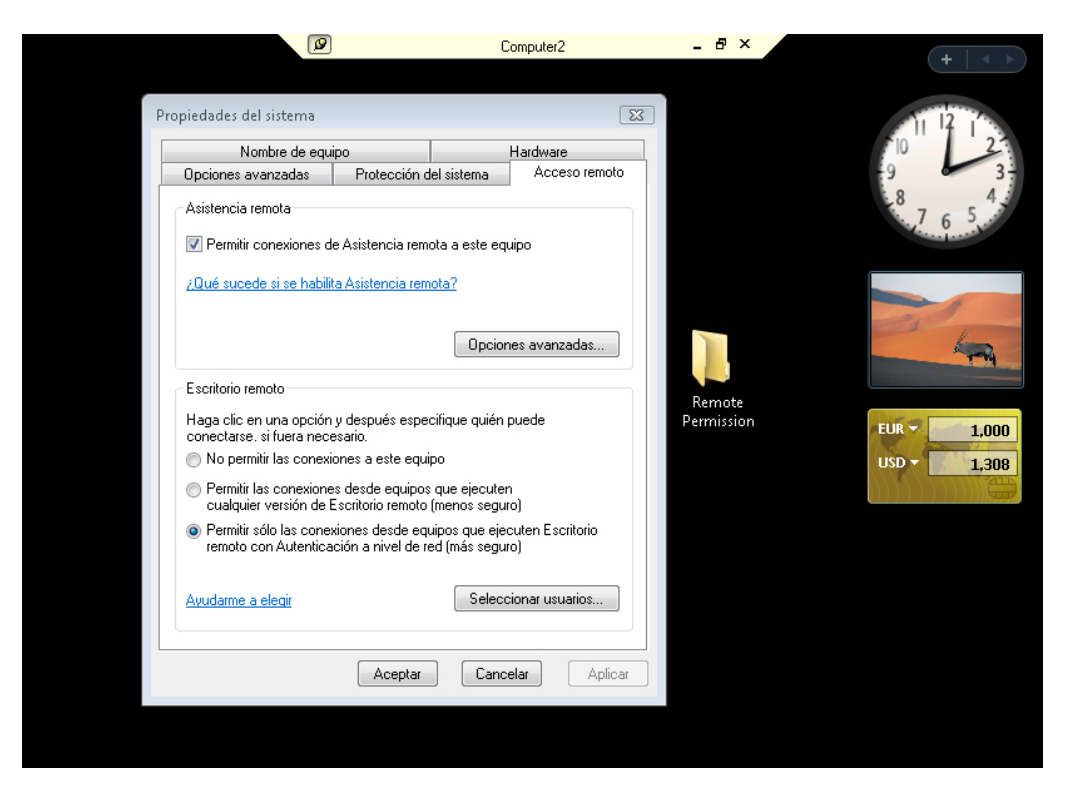

Haga clic con el botón secundario en la carpeta **Autorización remota > Compartir > Uso compartido avanzado > casilla de verificación Compartir esta carpeta**. Conserve el nombre predeterminado **Autorización remota > Aceptar**.

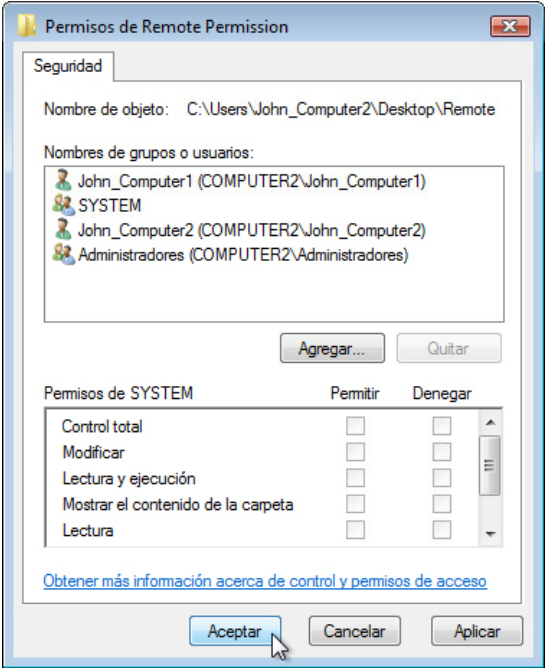

Haga clic en la ficha **Seguridad**. Asegúrese de que el nombre de usuario de la PC1 aparezca listado en la PC2. Si no aparece, cree el nombre de usuario y agréguelo.

Haga clic en **Aceptar > Cerrar**.

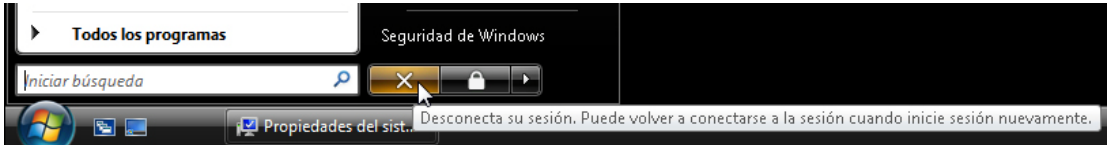

Haga clic en **Inicio > Desconectar**.

## **Paso 4**

Inicie sesión en la PC2.

Haga clic en **Inicio > Panel de control > Sistema > Configuración de Acceso remoto**.

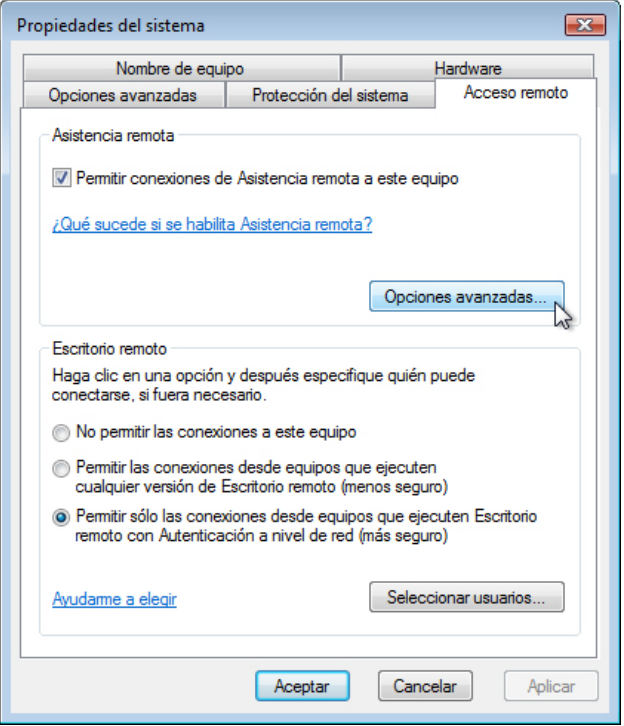

Observe que la Asistencia remota está activada de manera predeterminada.

Haga clic en **Opciones avanzadas**.

Se abre la ventana Configuración de Asistencia remota.

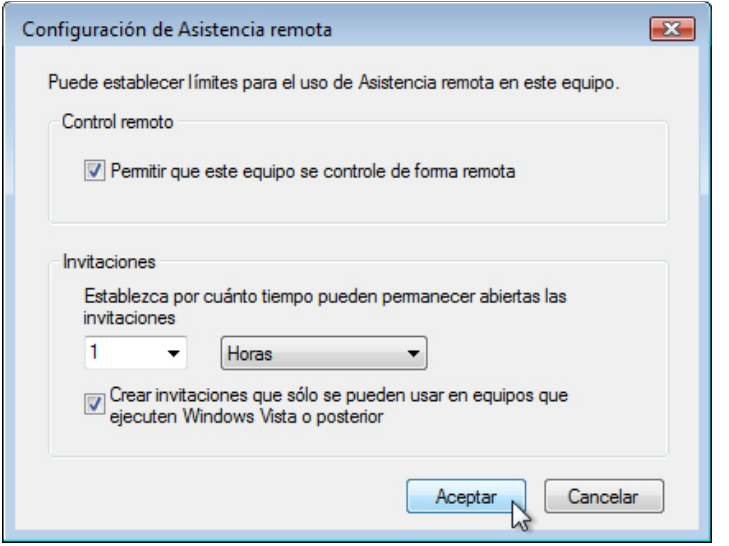

Asegúrese de que la casilla de verificación **Permitir que este equipo se controle de forma remota** esté marcada, establezca la invitación en **1 Horas**, marque la casilla de verificación **Crear invitaciones que solo se pueden usar en equipos que ejecuten Windows Vista o posterior** y, a continuación, haga clic en **Aceptar**.

Cuando aparezca la ventana Propiedades del sistema, haga clic en **Aplicar**.

#### **Paso 5**

En la PC2, haga clic en **Inicio > Todos los programas > Mantenimiento > Asistencia remota de Windows**.

Area de encuentro de Windows **FR** Calendario de Windows D= Contactos de Windows Descarga de Windows Live Messenger **हैं:** Galería fotográfica de Windows Internet Explorer Programas predeterminados Reproductor de Windows Media Windows Defender Windows Mail Windows Movie Maker Windows Update **Accesorios** Extras y actualizaciones **Inicio Juegos** Mantenimiento Asistencia remota de Windows  $\sum$ Ayuda y soporte técnico Centro de copias de seguridad y restaur **E2** Informes de problemas y soluciones

Aparece la pantalla ¿Desea pedir u ofrecer ayuda?

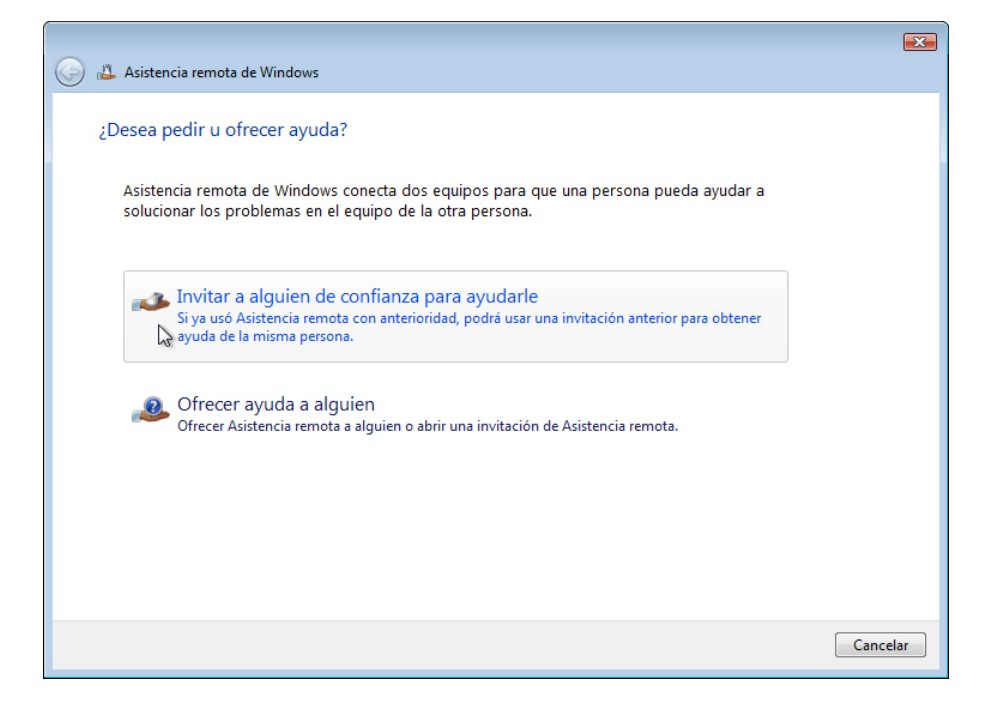

Haga clic en **Invitar a una persona de confianza para ayudarle**.

Aparece la pantalla ¿Cómo desea invitar a alguien para que le ayude?

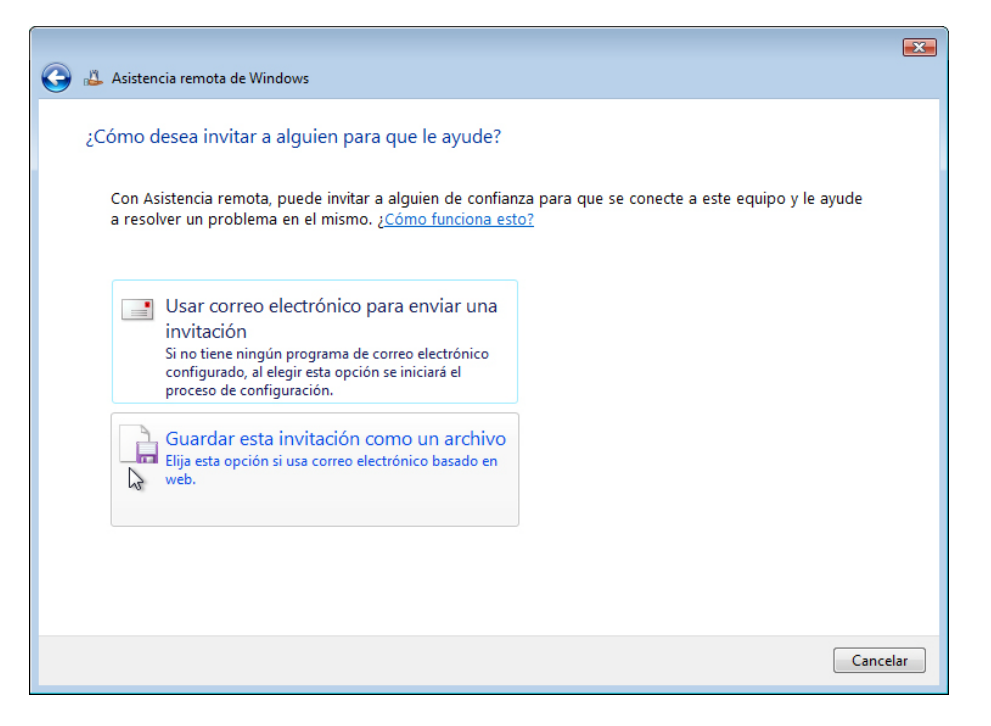

¿Qué métodos puede utilizar para ponerse en contacto con alguien que lo asista?

Haga clic en **Guardar esta invitación como un archivo**.

Aparece la pantalla Guardar esta invitación como un archivo.

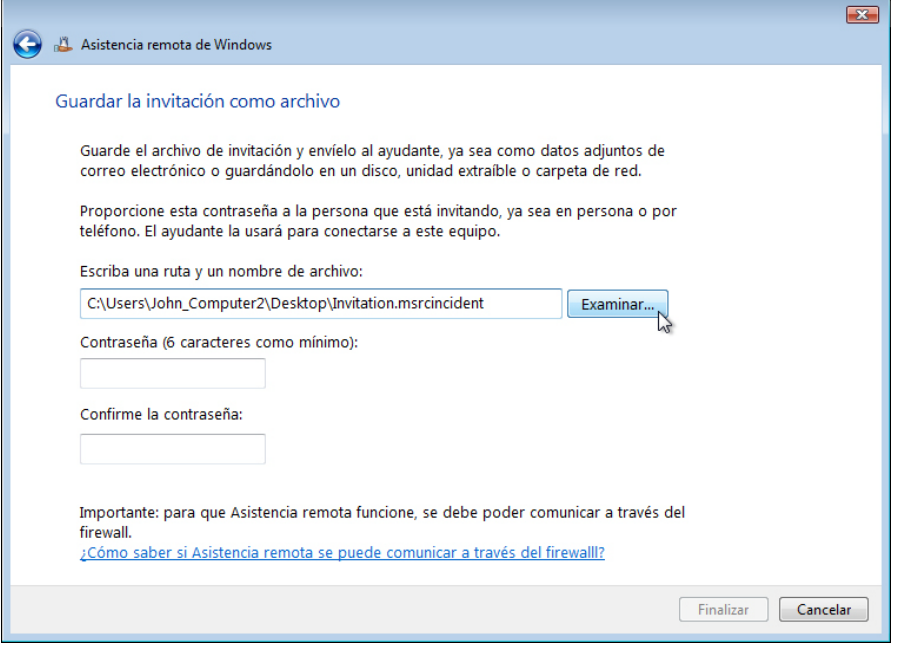

Haga clic en **Examinar**.

Ubique la carpeta compartida Autorización remota y asígnele al archivo el nombre **Invitación para PC1**.

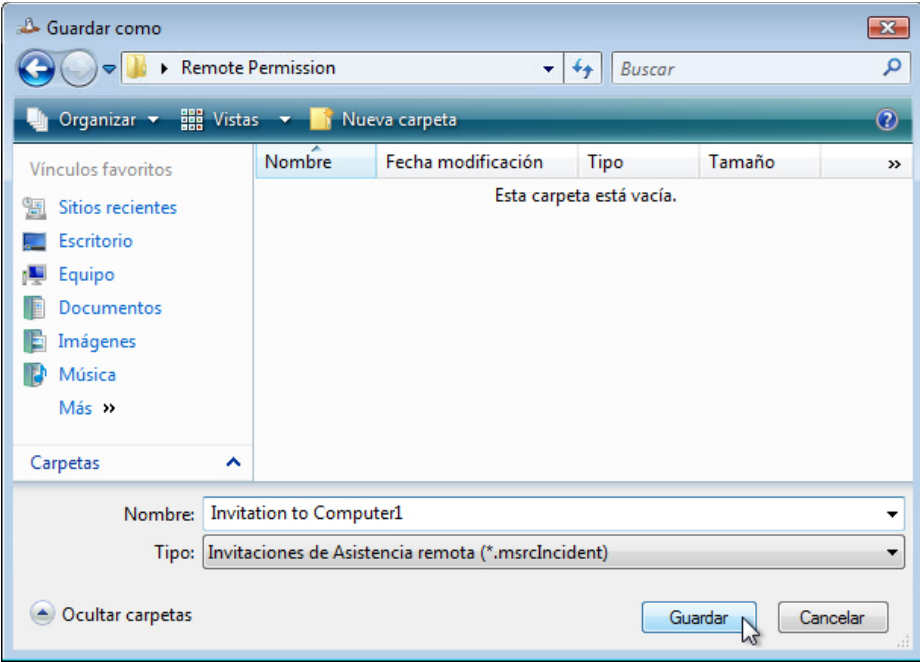

¿Qué tipo de extensión tiene este archivo?

Haga clic en **Guardar**.

c

 $\overline{\phantom{1}}$ 

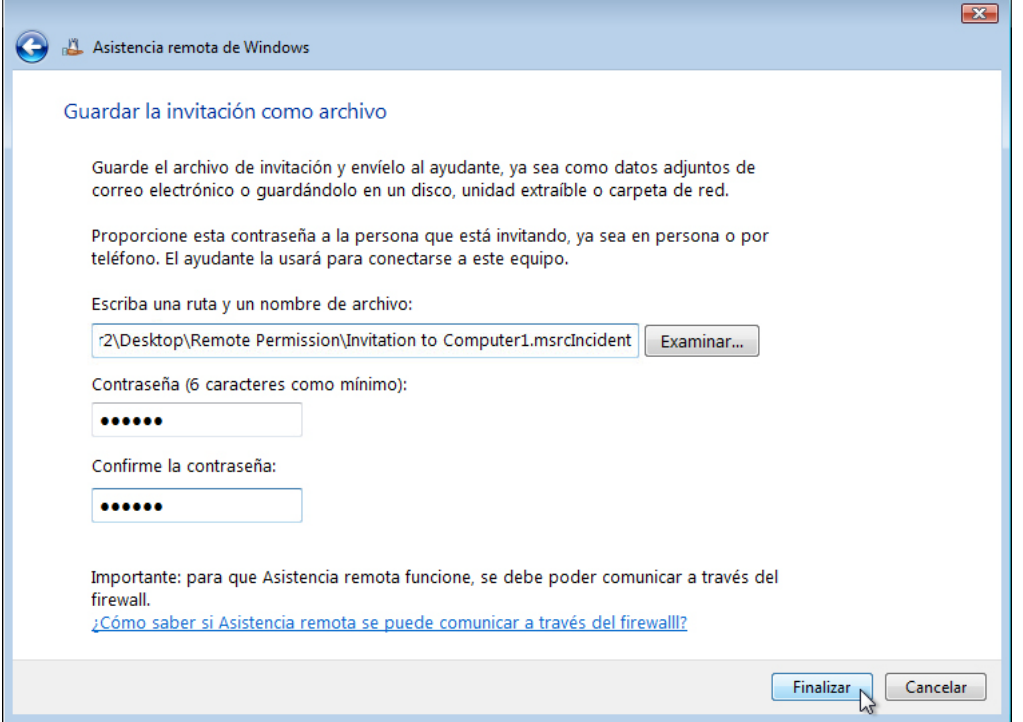

Cuando aparezca la pantalla Guardar esta invitación como un archivo, escriba la contraseña **Ayuda** y confirme la contraseña **Ayuda**. Haga clic en **Finalizar**.

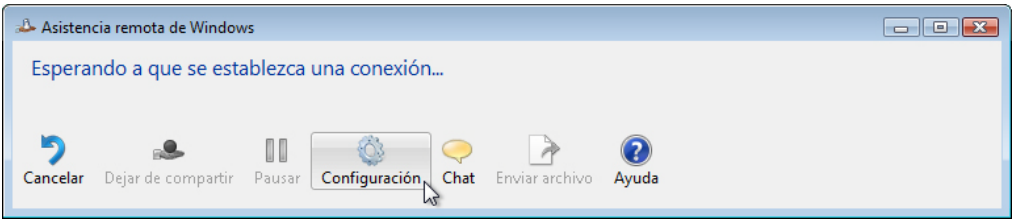

Cuando aparezca la ventana Esperando a que se establezca una conexión, haga clic en **Configuración**.

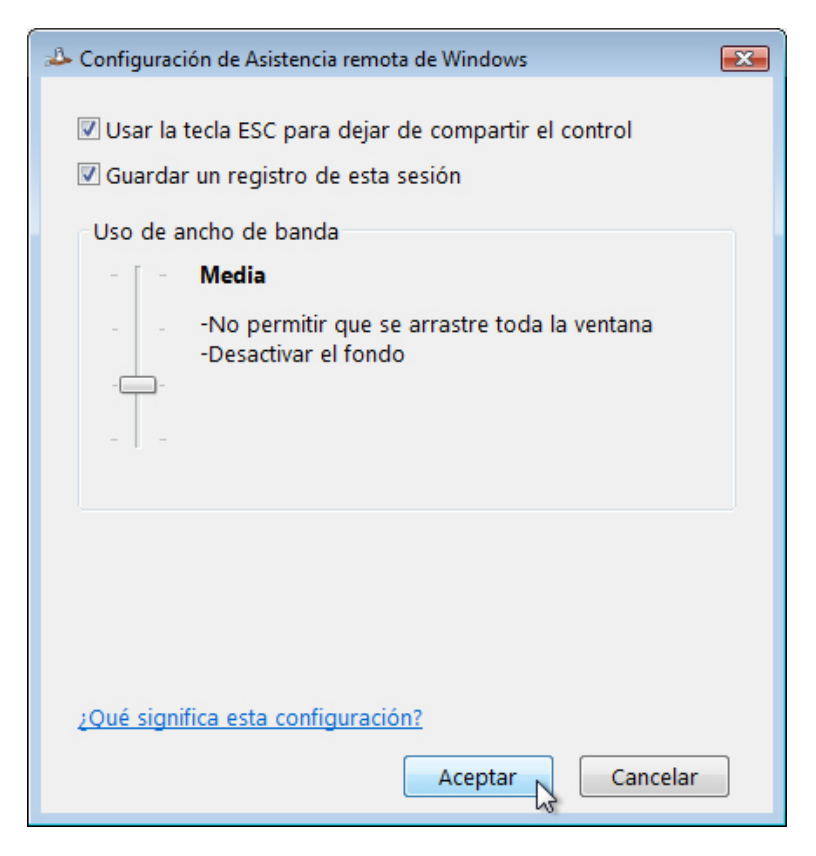

¿Qué tecla debe usar para dejar de compartir el control?

¿Qué funciones se deshabilitan con un uso medio del ancho de banda?

Haga clic en **Aceptar**.

## **Paso 6**

En la PC1, haga clic en **Inicio > Red** y, a continuación, haga doble clic en **PC2**.

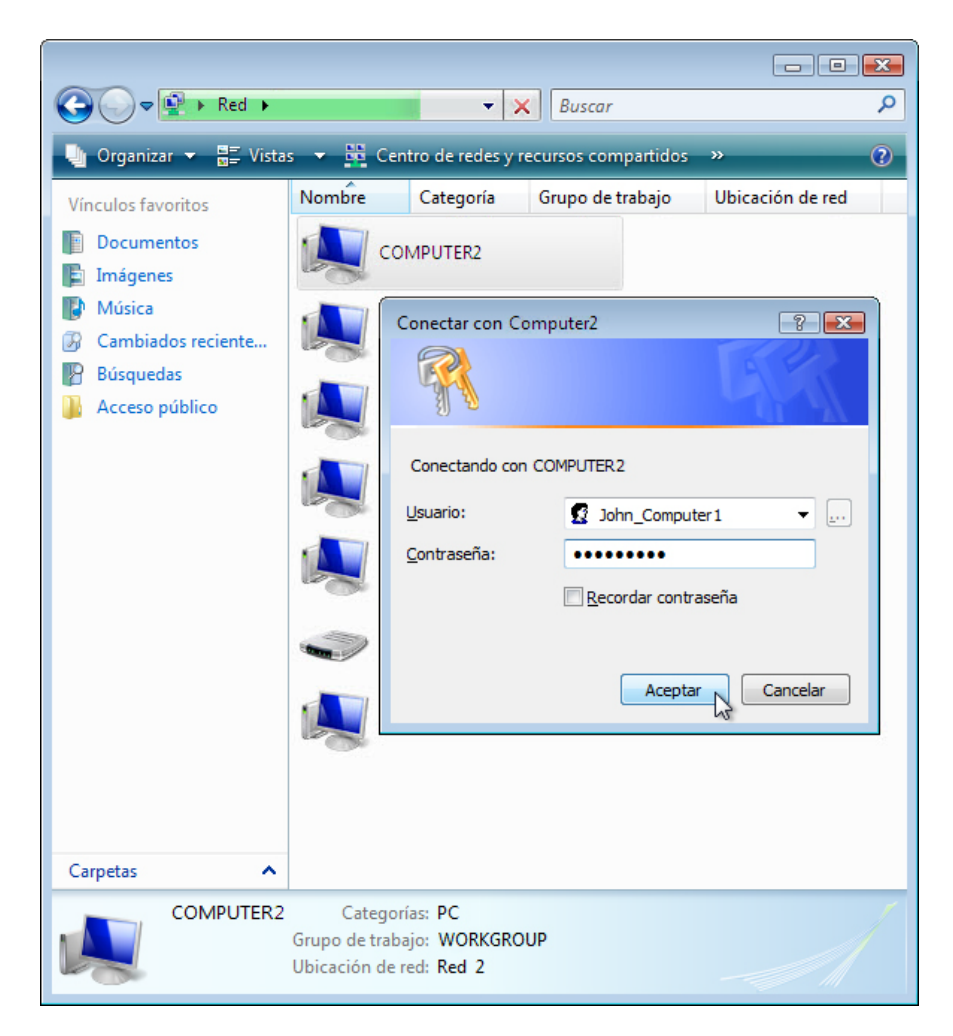

Inicie sesión con la cuenta de usuario de la PC1. Haga doble clic en la carpeta **Autorización remota** en la PC2.

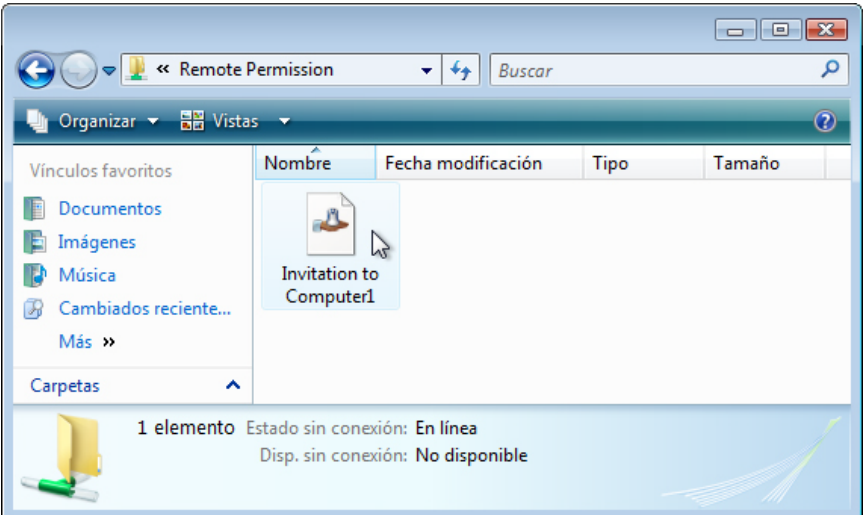

Haga doble clic en el archivo **Invitación para PC1**.

Se abre la ventana Asistencia remota de Windows.

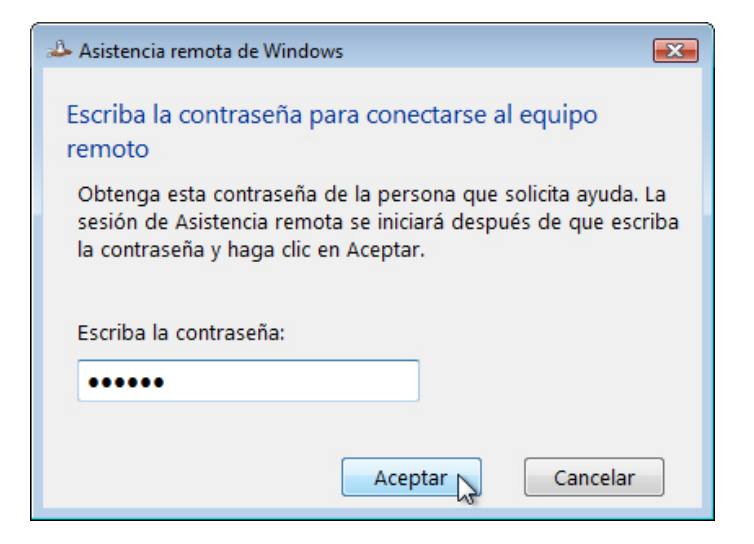

Escriba la contraseña **Ayuda**.

Haga clic en **Aceptar**.

#### **Paso 7**

En la PC2, responda **Sí** para permitir el acceso a la PC.

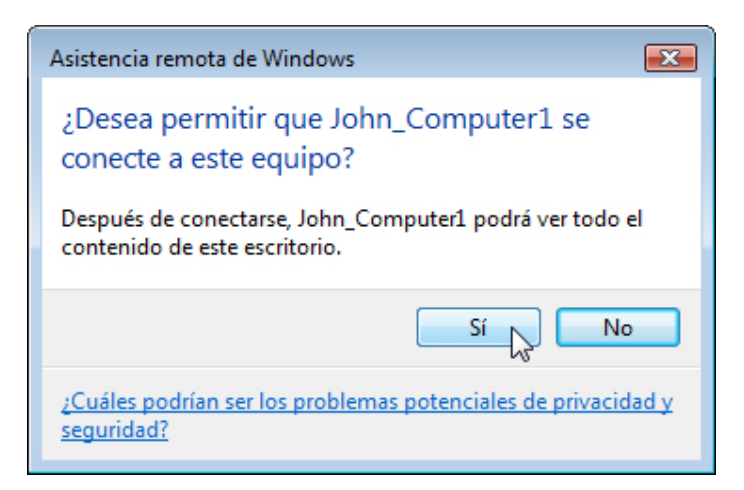

Seleccione la ventana **Asistencia remota de Windows - se recibe ayuda de John\_PC1** para activarla.

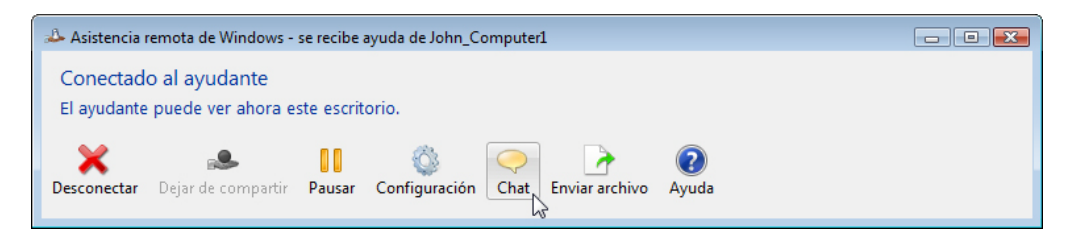

Haga clic en **Chat**.

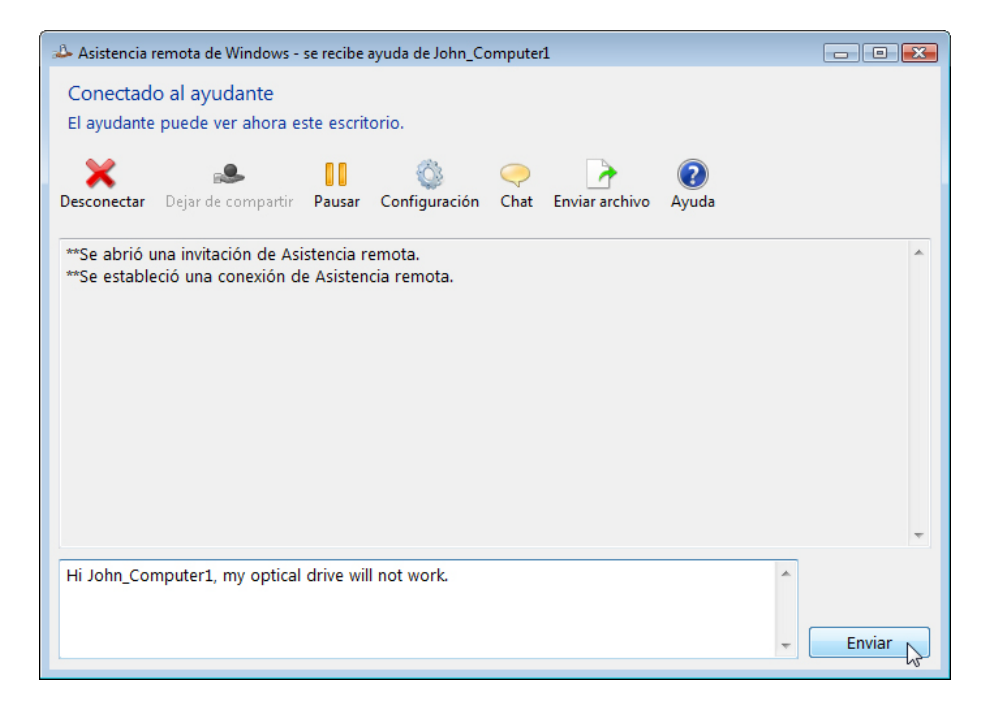

En el campo de chat, escriba **Hola, John\_PC1, mi unidad óptica no funciona**. Haga clic en **Enviar**.

## **Paso 8**

En la PC1, haga clic en el botón **Solicitar control** en el menú principal de Asistencia remota de Windows.

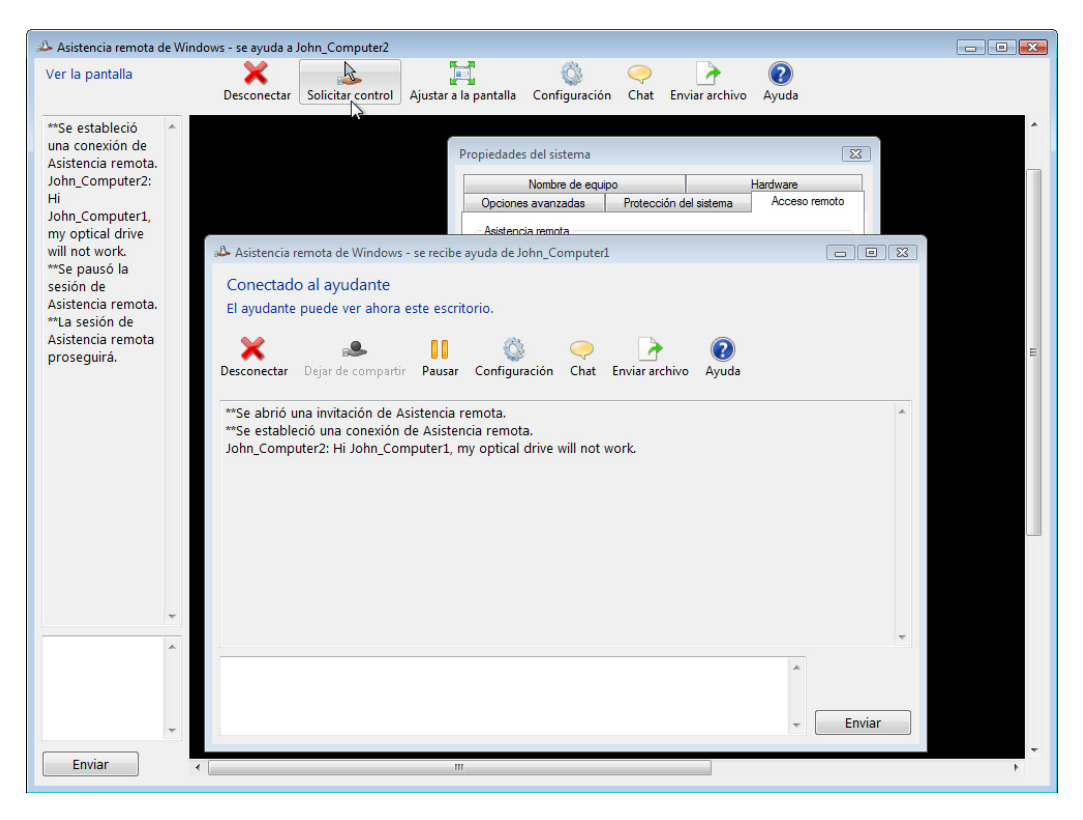

#### **Paso 9**

En la PC2, haga clic en la casilla de verificación **Permitir que John\_PC1 responda a los mensajes de Control de cuentas de usuario**.

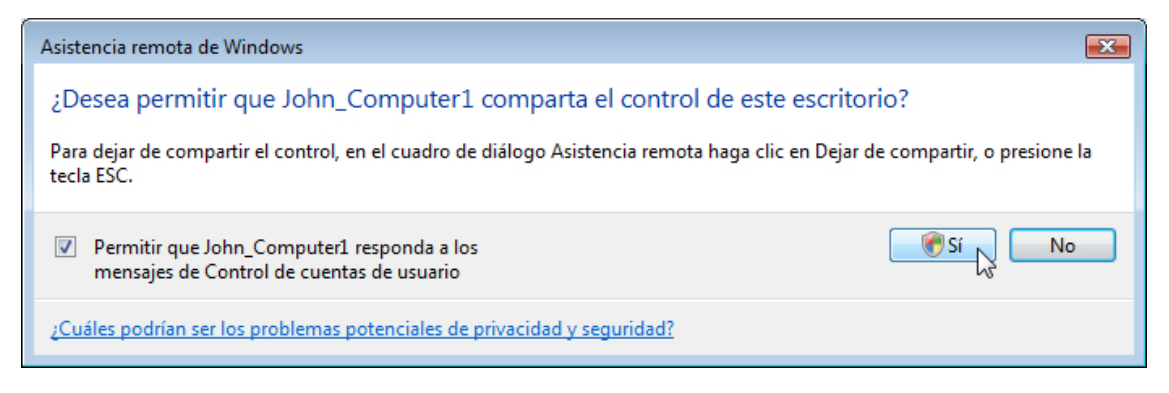

Haga clic en **Sí**.

#### **Paso 10**

En la PC1, seleccione la ventana Propiedades del sistema para la PC2.

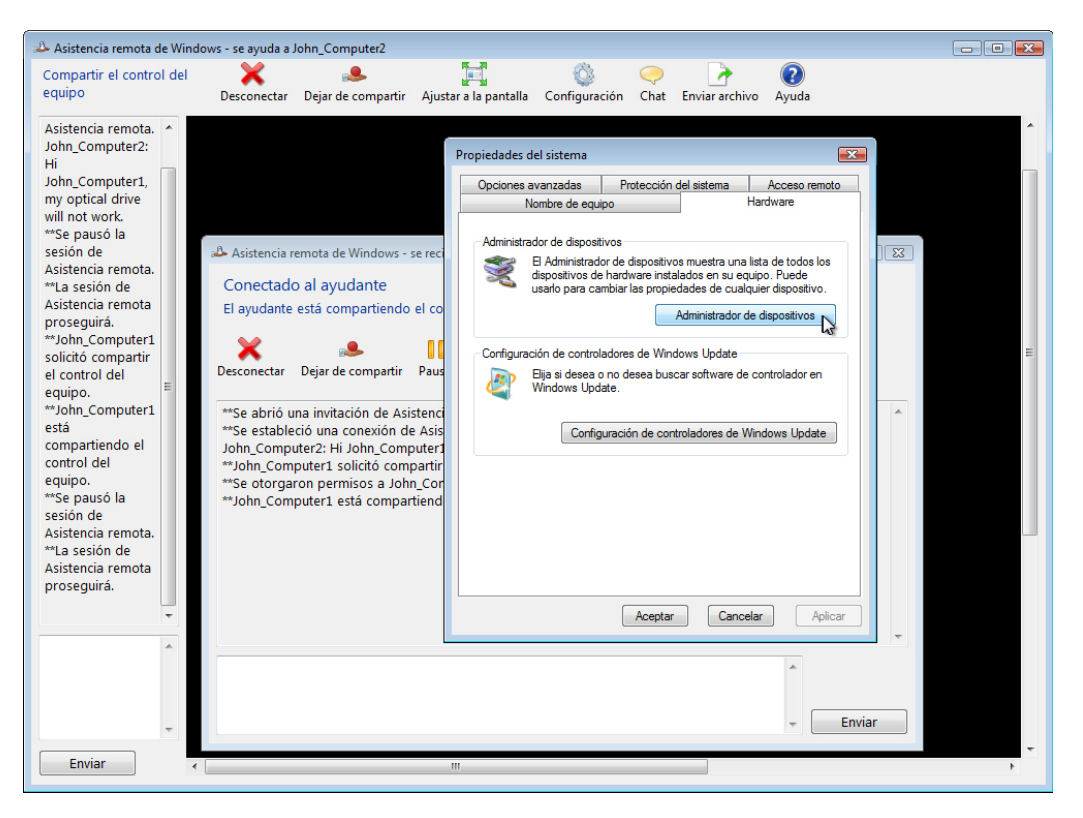

**Nota:** si la ventana Propiedades del sistema de la PC2 está cerrada, deberá abrirla antes de continuar.

Haga clic en la ficha **Hardware > Administrador de dispositivos**.

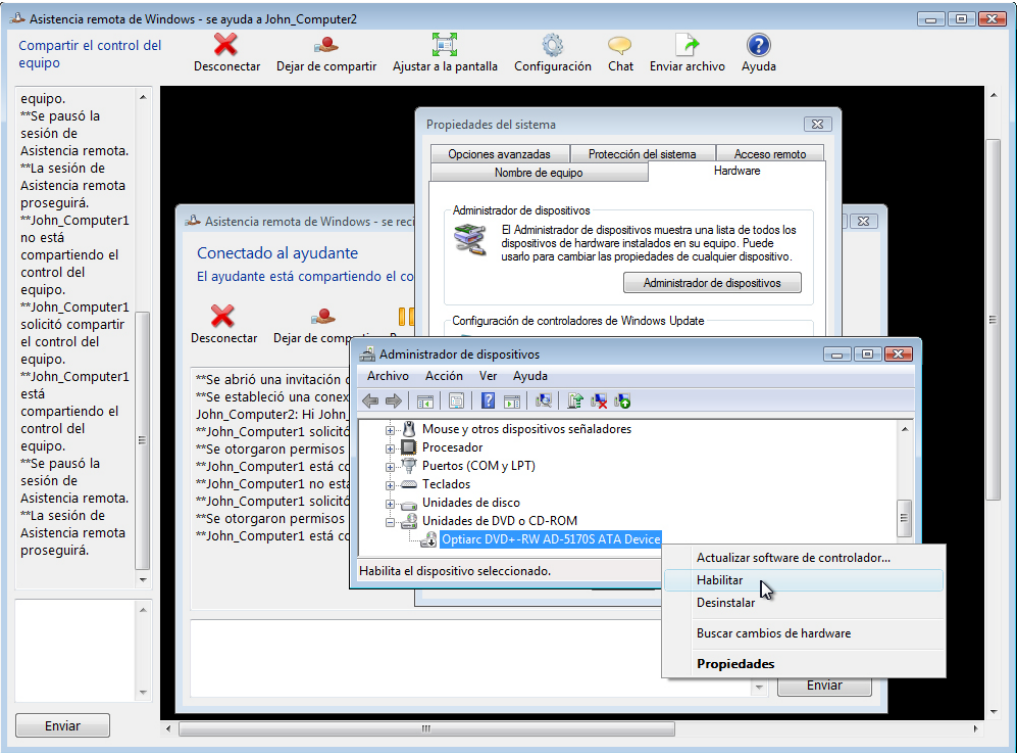

Haga clic con el botón secundario en la unidad óptica que tiene una **flecha negra hacia abajo**. Seleccione **Habilitar**.

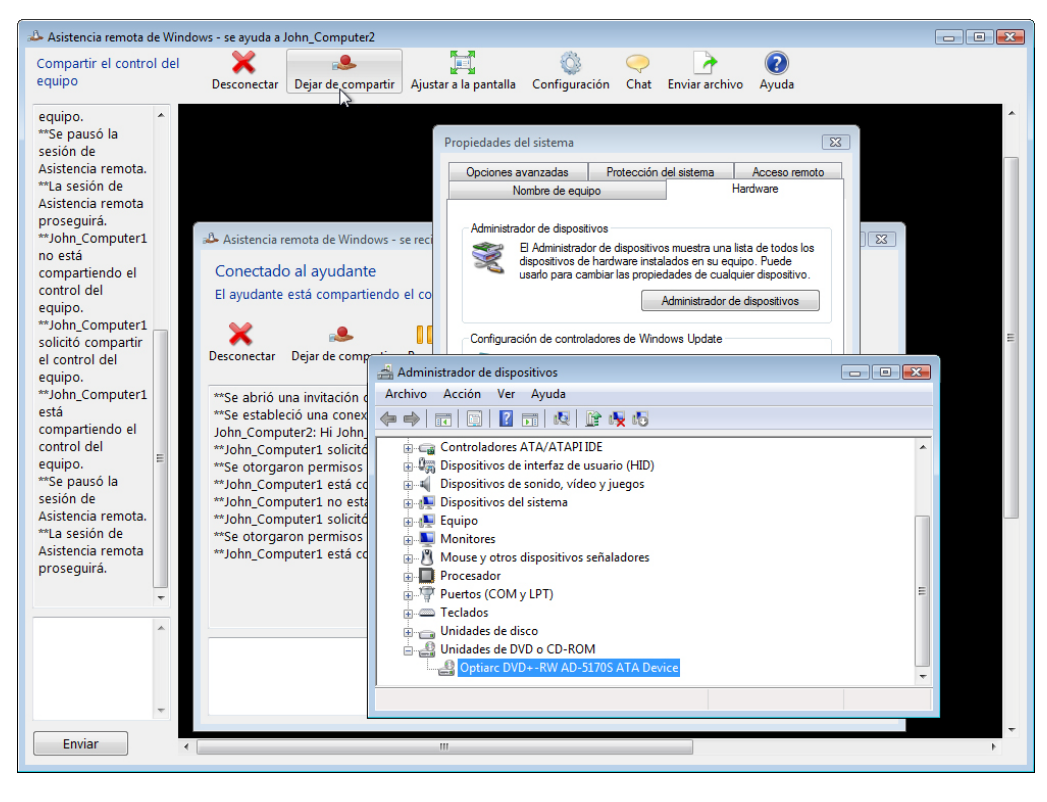

Haga clic en el botón **Dejar de compartir** en el menú principal de la Asistencia remota de Windows.

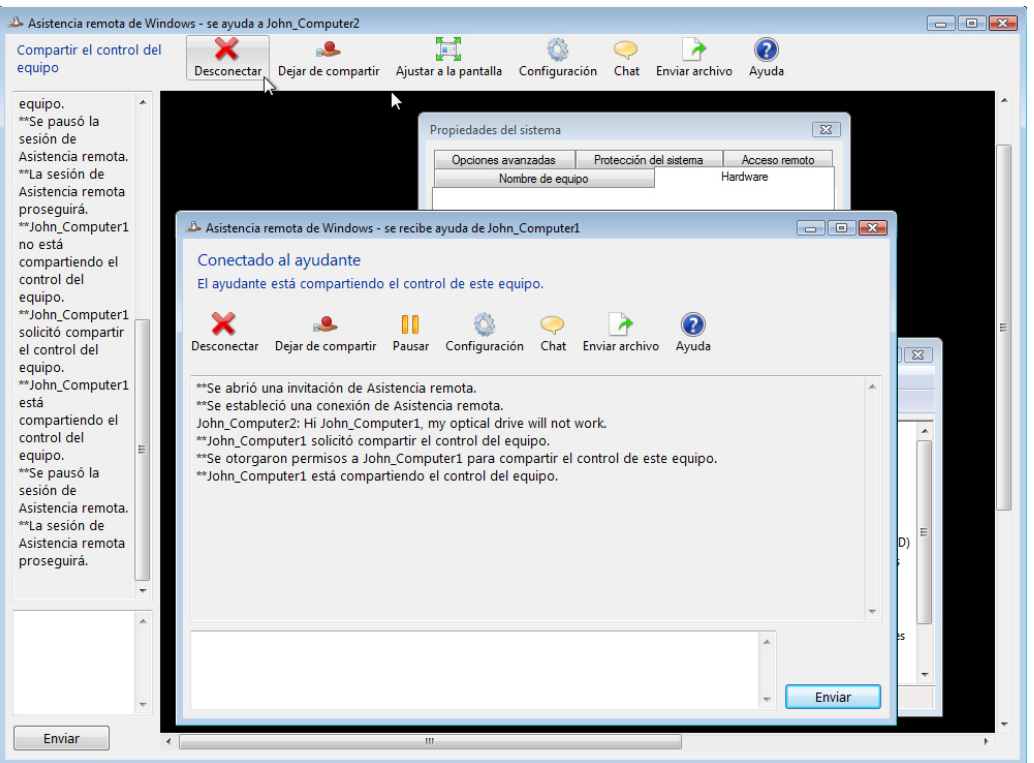

Haga clic en el botón **Dejar de compartir** en el menú principal de la Asistencia remota de Windows.

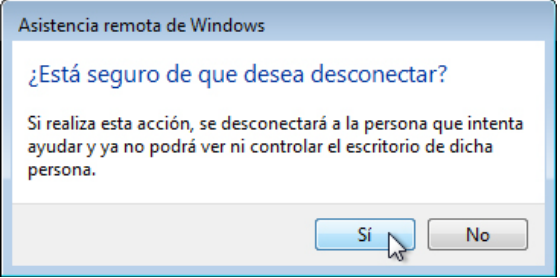

Haga clic en **Sí**.

Cierre todas las ventanas abiertas y cierre la sesión en la PC1.

## **Paso 11**

En la PC2, haga clic en **Sí**.

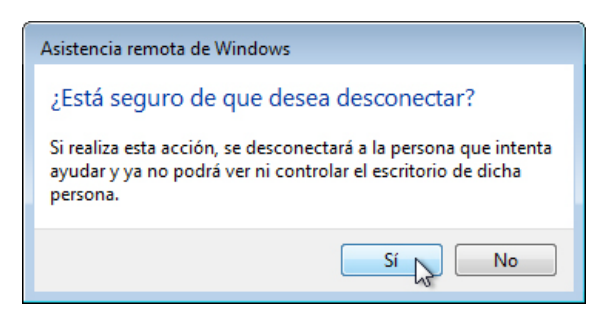

Haga clic en el **Administrador de dispositivos** para activarlo.

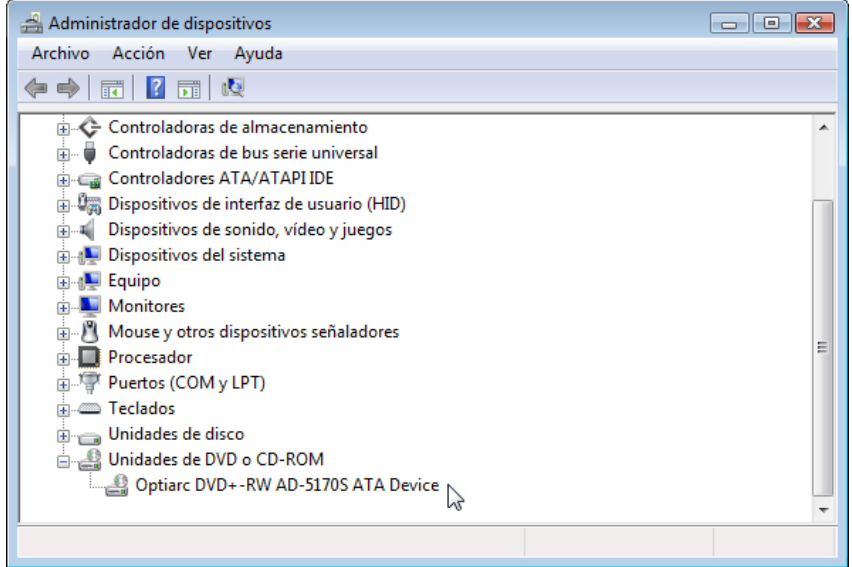

¿La unidad óptica tiene una flecha negra?

Cierre la ventana del Administrador de dispositivos y la ventana de Asistencia remota de Windows.

Elimine la carpeta Autorización remota.

Seleccione la ventana Propiedades del sistema. Marque la casilla de verificación junto a **No permitir las conexiones a este equipo > Aceptar**.

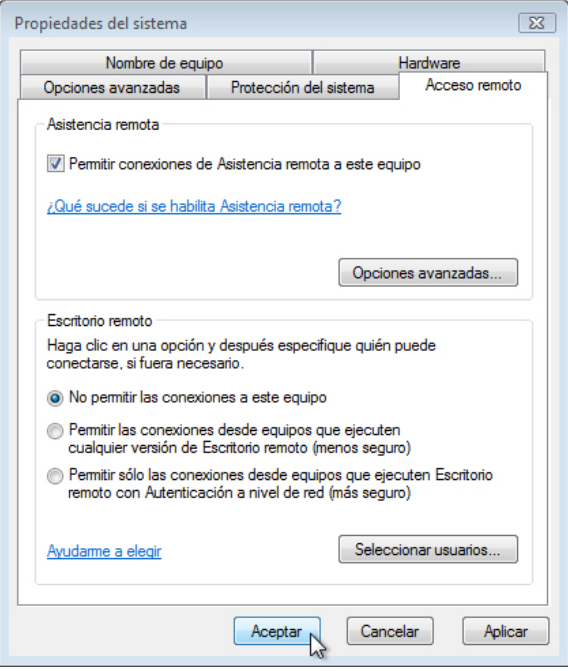

Cierre sesión en la PC2.